# Основы алгоритмизации и программирования

ПГУПС, каф. ИнИБ 17.01.2018

## Этапы разработки информационных технологий 1. Постановка задачи 2. Математическая модель задачи 3. Разработка алгоритма 4. Разработка визуальной части проекта 5. Код приложения 6. Отладка программы

#### 1 этап. Постановка задачи

Разработать информационную технологию, позволяющую вычислить длину окружности заданной радиусом *Выходные данные*: L – длина окружности *Входные данные*: π – константа R – радиус окружности.

## 2 этап. Математическая модель задачи

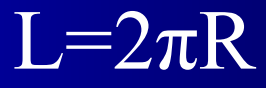

ПГУПС, каф. ИнИБ 17.01.2018

#### 3 этап. Разработка алгоритма

- Алгоритм последовательность арифметических и логических действий над входными данными, однозначно приводящая к решению задачи.
- Схема алгоритма графическая интерпретация алгоритма с помощью специальных стандартных блоков.

## Стандартные блоки для отображения алгоритмов

 $b/2$ N  $\overline{b}$ 

a

Начало и конец вычи лительног процесса ВХОД-ВЫХОД

Процес - для отображения операций по обработке данны (присваивание меременн й численного значения, вначения другой переменной или значения вычисленного выражения)

N

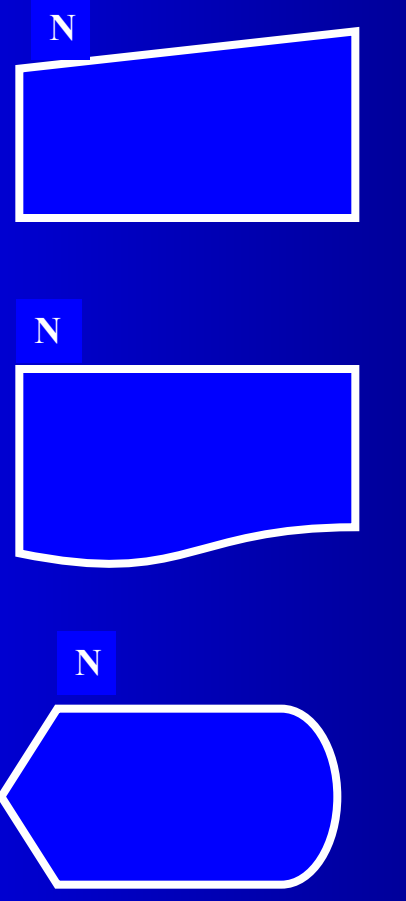

**Ручной ввод** - ввод значений с клавиатуры

**Документ** – вывод результатов на печать

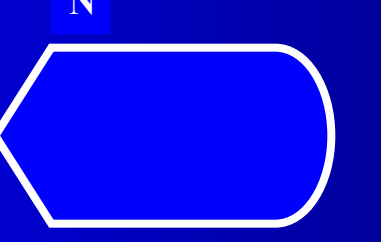

**Дисплей** – вывод данных на экран

ПГУПС, каф. ИнИБ 17.01.2018

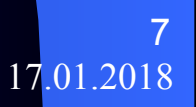

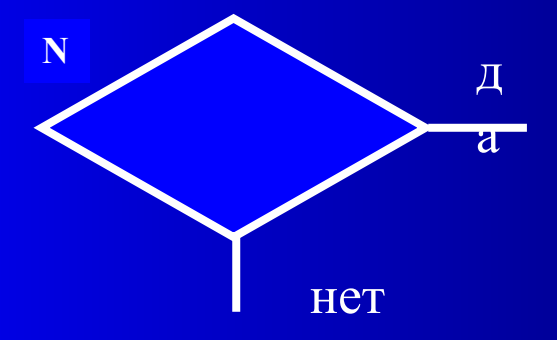

Решение - для записи логических выражений, имеет два вы ода  $\mathbf X$ 

ПГУПС, каф. ИнИБ

 $\overline{8}$ 17.01.2018 • Передача управления между блоками показывается линиями связи, причем при движении сверху вниз и слева направо стрелки на линиях связи не ставятся, а в обратном направлении стрелки ставятся

#### • Схема алгоритма для нашего примера

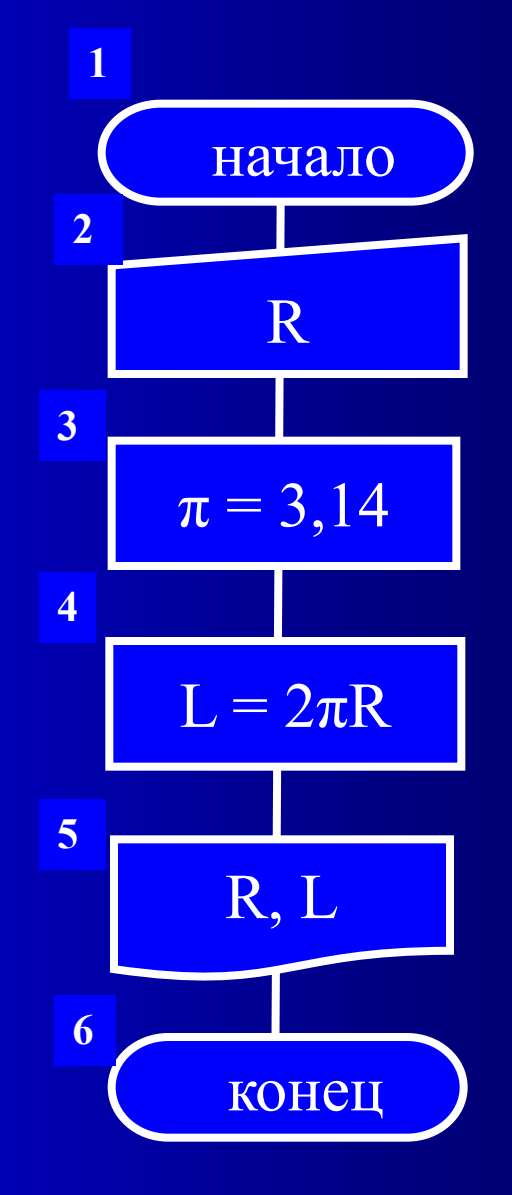

ПГУПС, каф. ИнИБ

 $10$ 17.01.2018

## 4 этап. Разработка визуальной части проекта

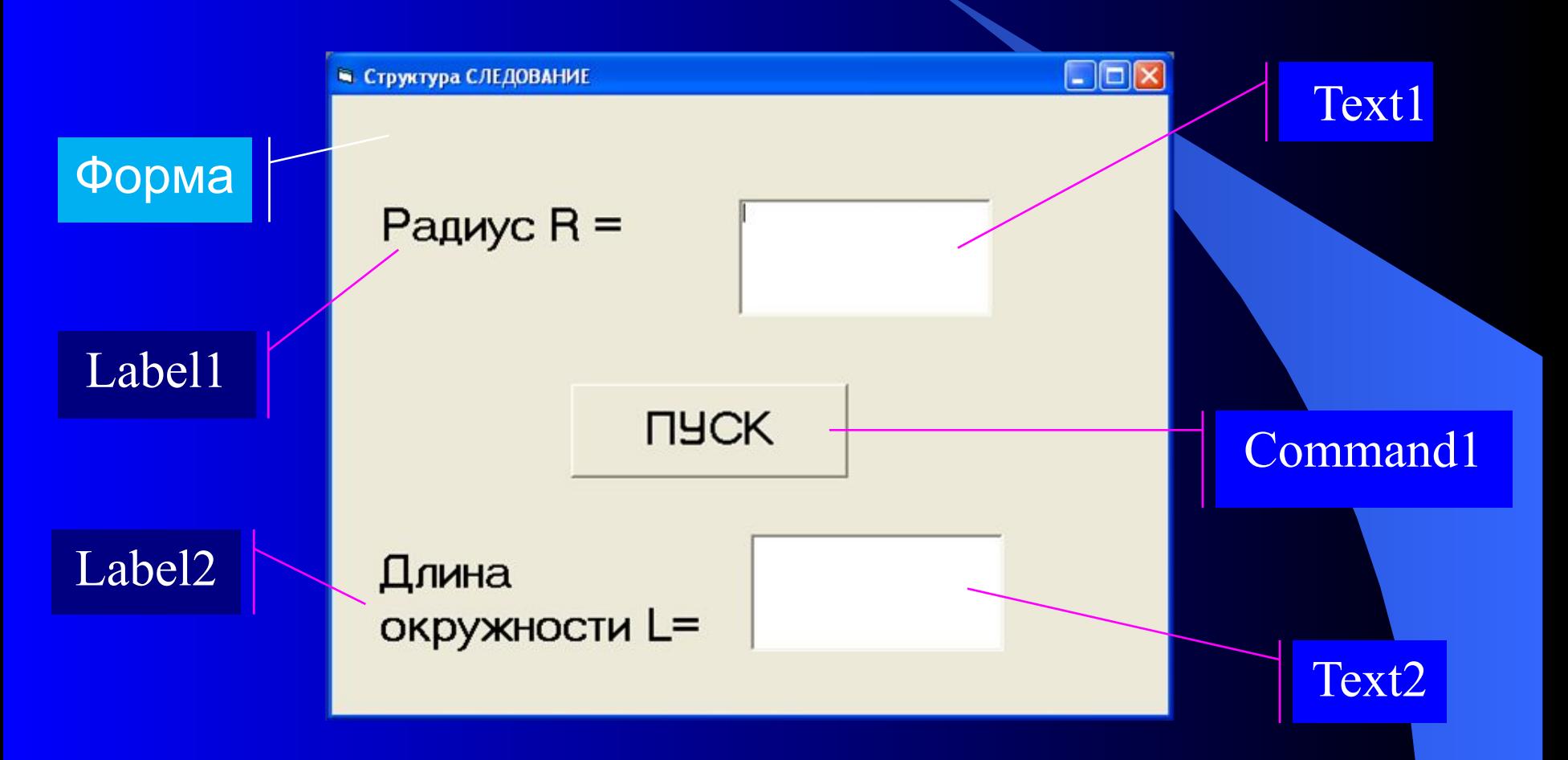

ПГУПС, каф. ИнИБ 17.01.2018

#### • На форме размещены:

- два текстовых поля Text1, Text2 для ввода значения радиуса и вывода результата;
- две надписи Label1, Label2 для пояснений к текстовым полям;
- одна командная кнопка Command1 для выполнения вычислений

Двойным щелчком по форме открывается окно редактора кода приложения.

5 этап. Код приложения Private Sub Command1\_Click() Const pi As  $Single = 3.1415926$ Dim R As Single, L As Single  $R = Val(Text1.Text)$  $L = 2 * pi * R$  $Text2.Text = Str(L)$ End Sub

NB! Код приложения копируется в отчет через буфер обмена

#### 6 этап. Отладка проекта

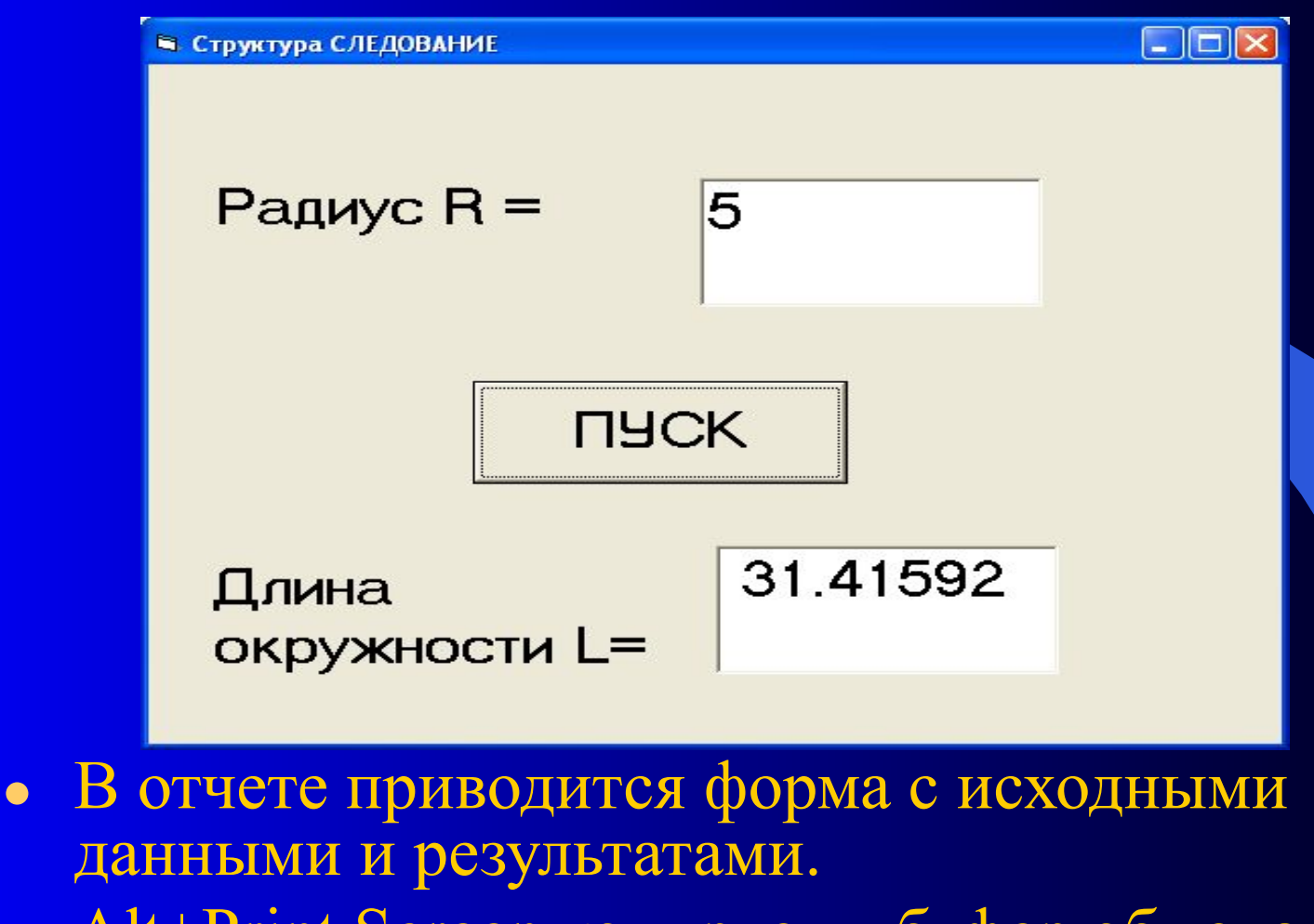

• Alt+Print Screen копирует в буфер обмена активное окно.

ПГУПС, каф. ИнИБ 17.01.2018

# **СРЕДА ПРОГРАММИРОВАНИЯ**

# *VISUAL BASIC*

ПГУПС, каф. ИнИБ 17.01.2018

#### При запуске

● на экране отображается диалоговое окно **New Projekt**, в котором можно выбрать один из нескольких типов шаблонов проектов.

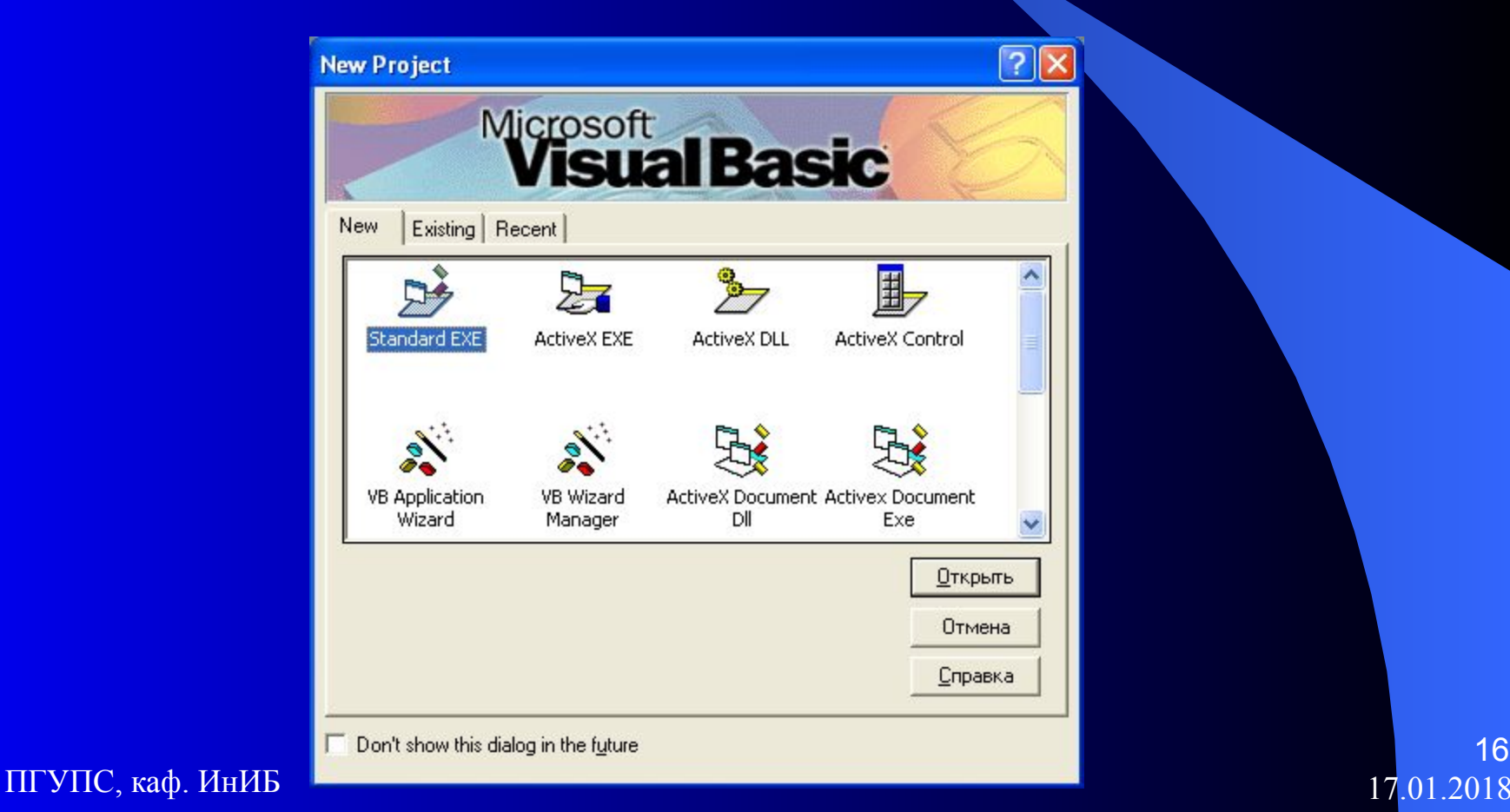

● Выбираем **Standart Exe** - стандартный проект (по умолчанию).

• На экране появляется рабочая поверхность **IDE –** Интегрированной Среды Разработки.

ПГУПС, каф. ИнИБ  $17.01.20$ 

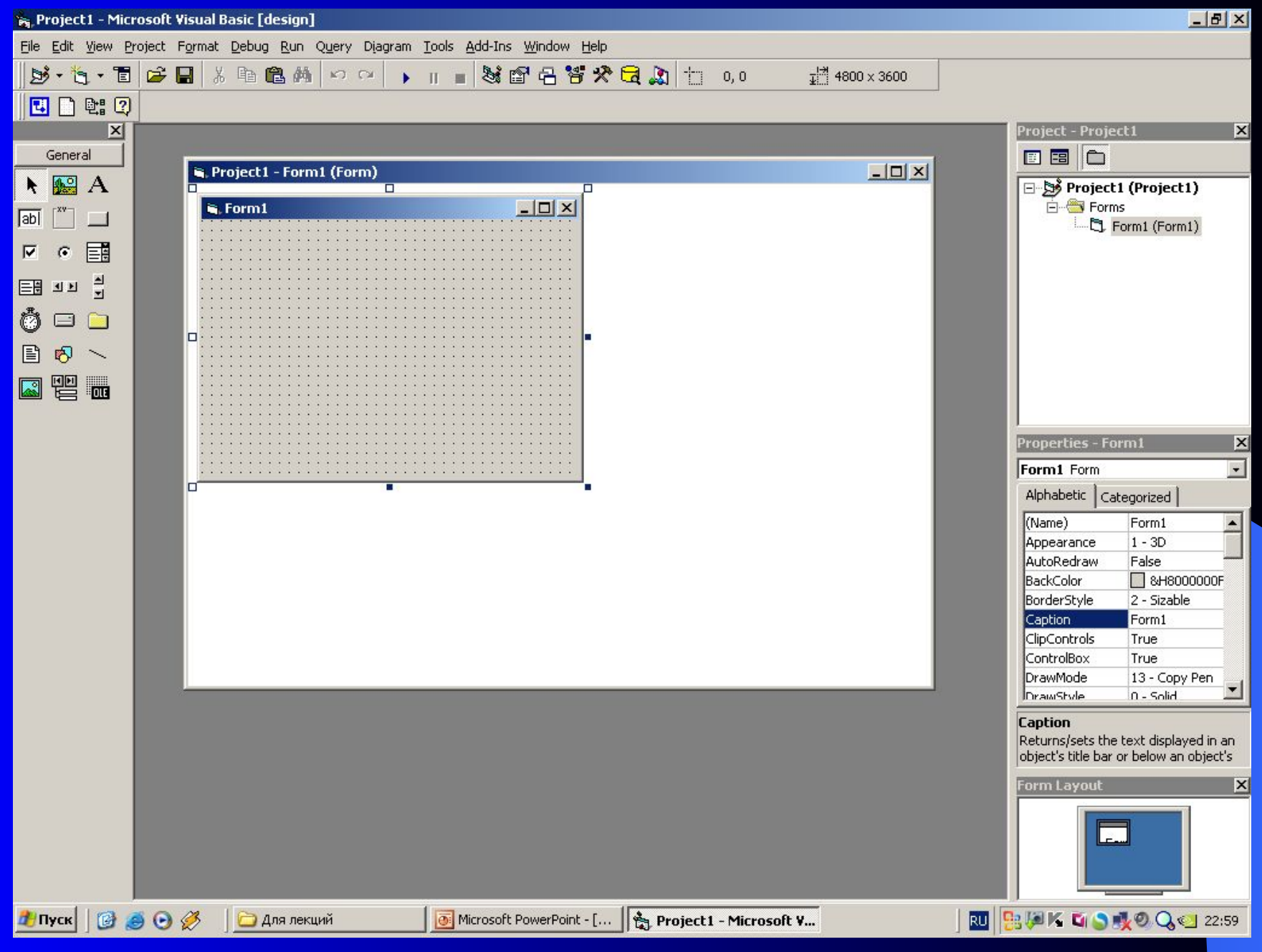

#### ПГУПС, каф. ИнИБ

18 17.01.2018

### 8. Панель элементов управления - General

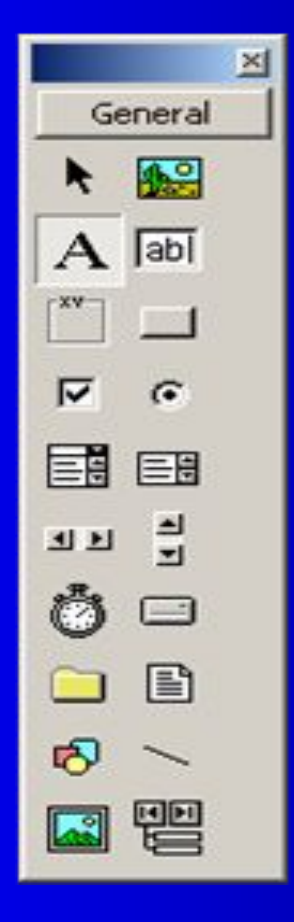

 Содержит стандартные элементы управления, т.е. объекты системы программирования, которые можно использовать для создания приложения.

#### Label – надпись (этикетка)

General 19  $A$  abl  $\blacksquare$ 1∽  $\sqrt{2}$ 巨晶 - 월 图画  $\sim$ l lan க 밑

• Используется для отображения на форме (вывода на форму) текста, заголовков, комментариев, названия объектов и др.

#### Command Button (командная кнопка)

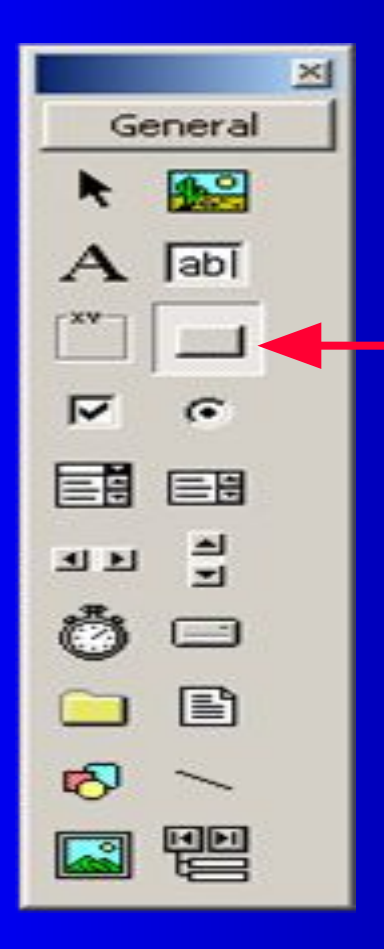

- На рабочей поверхности приложения кнопки играют ту же роль, что и кнопки в жизни.
- Нажатие на кнопку инициирует некоторое действие.
- Кнопку можно помещать в любое место формы. Ее событием является щелчок – Click. Визуально отображается «нажатием» кнопки.

#### TextBox (Текстовое поле ввода)

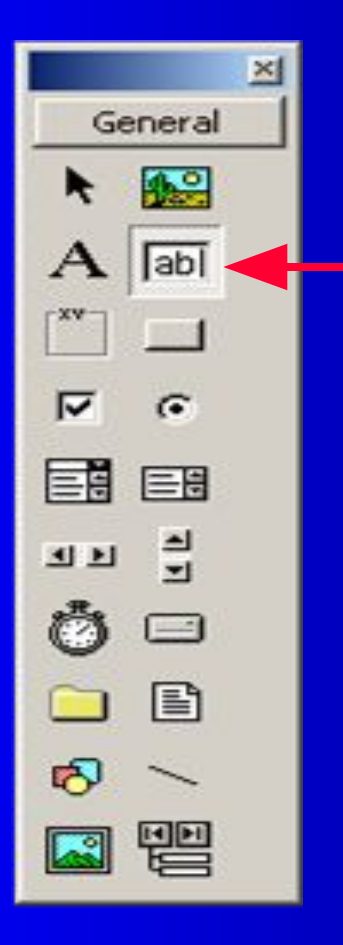

- Обеспечивает возможность ввода и вывода текста пользователем.
- Текстовое поле может работать в режиме одной строки или в многострочном, как поле ввода пароля или в режиме «только ввод».

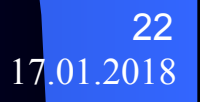

## ListBox (окно списка)

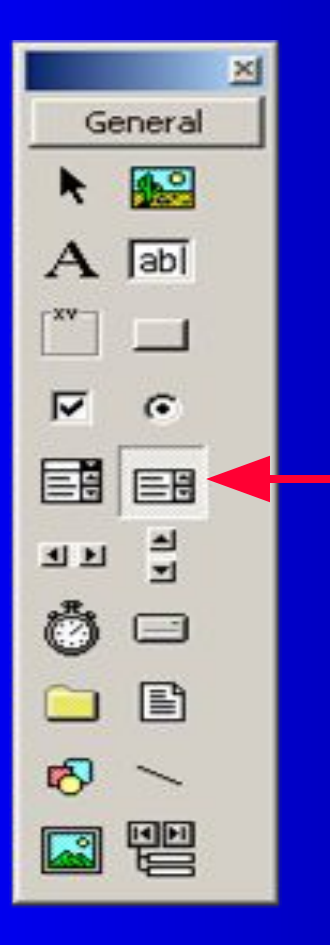

- Используется для вывода большого числа элементов списка.
- Мы будем использовать для вывода результатов циклических задач.
- Свойства: Name По умолчанию List1, List2 и т.д.

# Основы языка

Visual Basic

24

ПГУПС, каф. ИнИБ 17.01.2018

#### Константа

- Область памяти, имеющая имя.
- Получает своё значение на этапе разработки программы и в процессе её выполнения значение константы изменить нельзя.
- Константа д.б. объявлена: Const <имя константы>[As<имя типа>]= Значение

Например: Const Pi As Single  $= 3.1416$ 

#### Переменная

- Область памяти, имеющая имя.
- Получает своё значение на этапе выполнения программы и сохраняет его пока ему не будет присвоено новое значение.
- Переменную необходимо объявить, указав её имя и тип:

Dim <Имя переменной>[As <Имя типа>] В одной строке м.б. объявлено несколько переменных:

Dim x As Integer, b As Single, fi As Double

#### Математические операции:

- **^** возведение в степень
- **-** отрицание
- **\*** умножение
- $\mu$  деление 7/2 = 3.5
- **\** целочисленное деление 7 \ 2 = 3
- mod остаток от деления на целое  $7 \text{ mod } 2 = 1$

27

- **+** сложение
- **-** вычитание

ПГУПС, каф. ИнИБ 17.01.2018

#### Запись арифметических выражений

Выражение – это константа, переменная, функция, числовое или строковое значение или их комбинация, образованная при помощи знаков операций и круглых скобок.

Например:

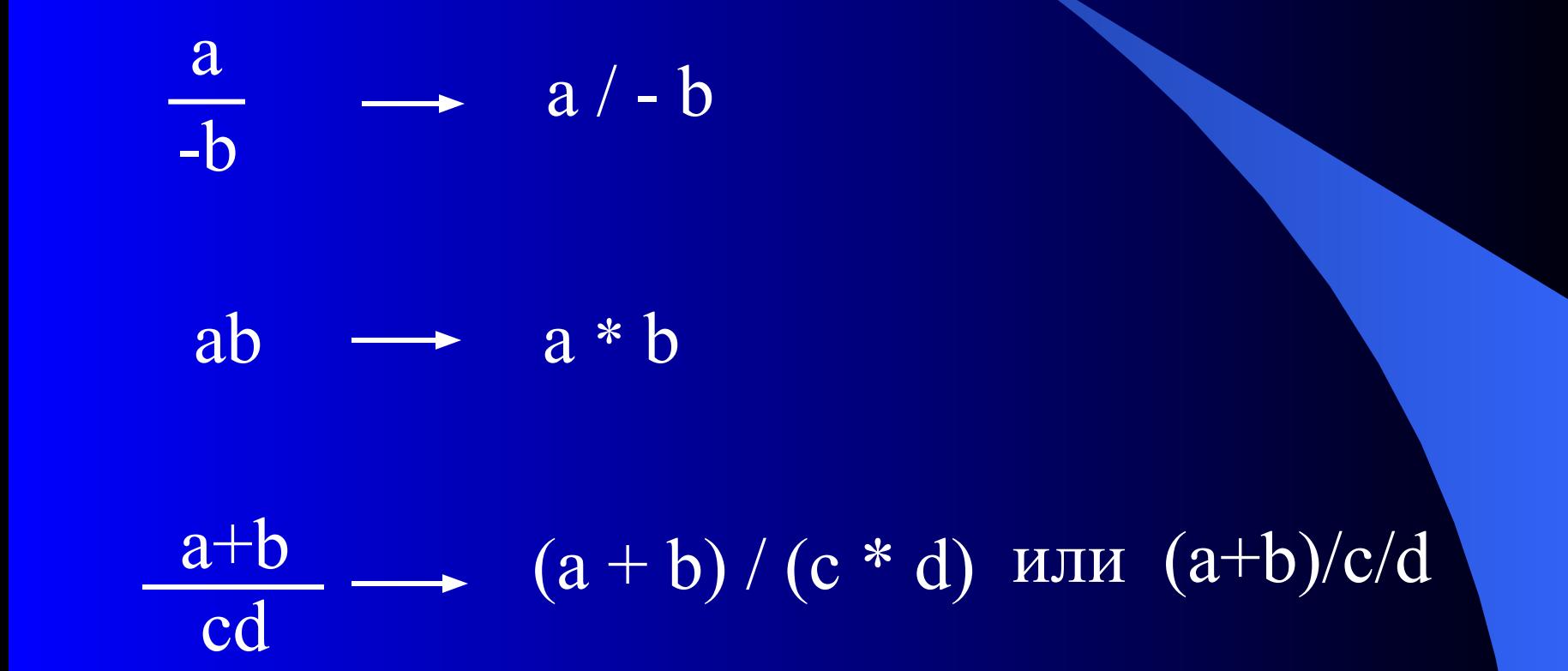

29 17.01.2018

ПГУПС, каф. ИнИБ

#### Числа с множителем 10 в степени представляются в экспоненциальной форме  $5,25*10<sup>8</sup> - 5.25E8$

30

ПГУПС, каф. ИнИБ

ПГУПС, каф. ИнИБ 17.01.2018

31

#### Операции выполняются слева направо с учётом приоритетов и круглых скобок

#### Оператор присваивания

- $\langle$ Имя переменной> =  $\langle$ Выражение>
- Символ " = " в информатике понимается не как равенство а как процесс присвоения значения, полученного в результате вычисления выражения, записанного справа от знака переменной записанной слева от этого знака.
- При этом прежнее значение переменной слева от знака присваивания замещается значением вычисленного выражения.

# Например: 1.  $Pi = 3.1415926$  $R = 10.0$  $\overline{L} = 2 * \overline{P}i * R$ 2.  $a = 2$  $a = L$ 3. Flag = true

4.  $text = "Информатика"$ 

ПГУПС, каф. ИнИБ

33 17.01.2018

#### Функции в языке VB

● Аргументы записываются после имени функции в круглых скобках и отделяются друг от друга запятыми.

● Функции м.б. математические, строковые, финансовые, даты и др.

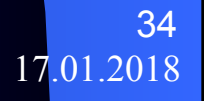

ПГУПС, каф. ИнИБ 17.01.20

#### Математические функции

 $Sin(x)$ 

 $\text{Cos}(x)$ 

 $Tan(x)$  - tg x

 $Atn(x)$  - arctg x

 $Sqr(x)$  - квадр. корень  $Log(x)$  - Hat. логарифм  $Exp(x) - e^x$ 

 $\overline{Abs}(x) - \overline{X},$ абсолютное значение

ПГУПС, каф. ИнИБ

ПГУПС, каф. ИнИБ

36 17.01.2018

### Аргумент тригонометрических функций должен быть представлен в радианной мере!
### Вспомним:

 $Lg x = Log(x)/Log(10)$ Радиан = Градус \* Рі / 180 Градус = Радиан \* 180 / Pi

ПГУПС, каф. ИнИБ 17.01.2018

## Организация ввода данных

Ввод данных можно осуществлять с помощью

- текстового поля

- с помощью функции *InputBox()*

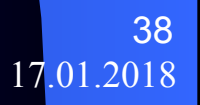

ПГУПС, каф. ИнИБ 17.01.2018

## Функция ввода – *InputBox()*

●Эта функция инициирует создание диалогового окна с текстовым полем для ввода данных ●Имеет три аргумента

InputBox(<Приглашение>,<Заголовок>,[По умолчанию])

### R=InputBox("Введите R", "Структура следование")

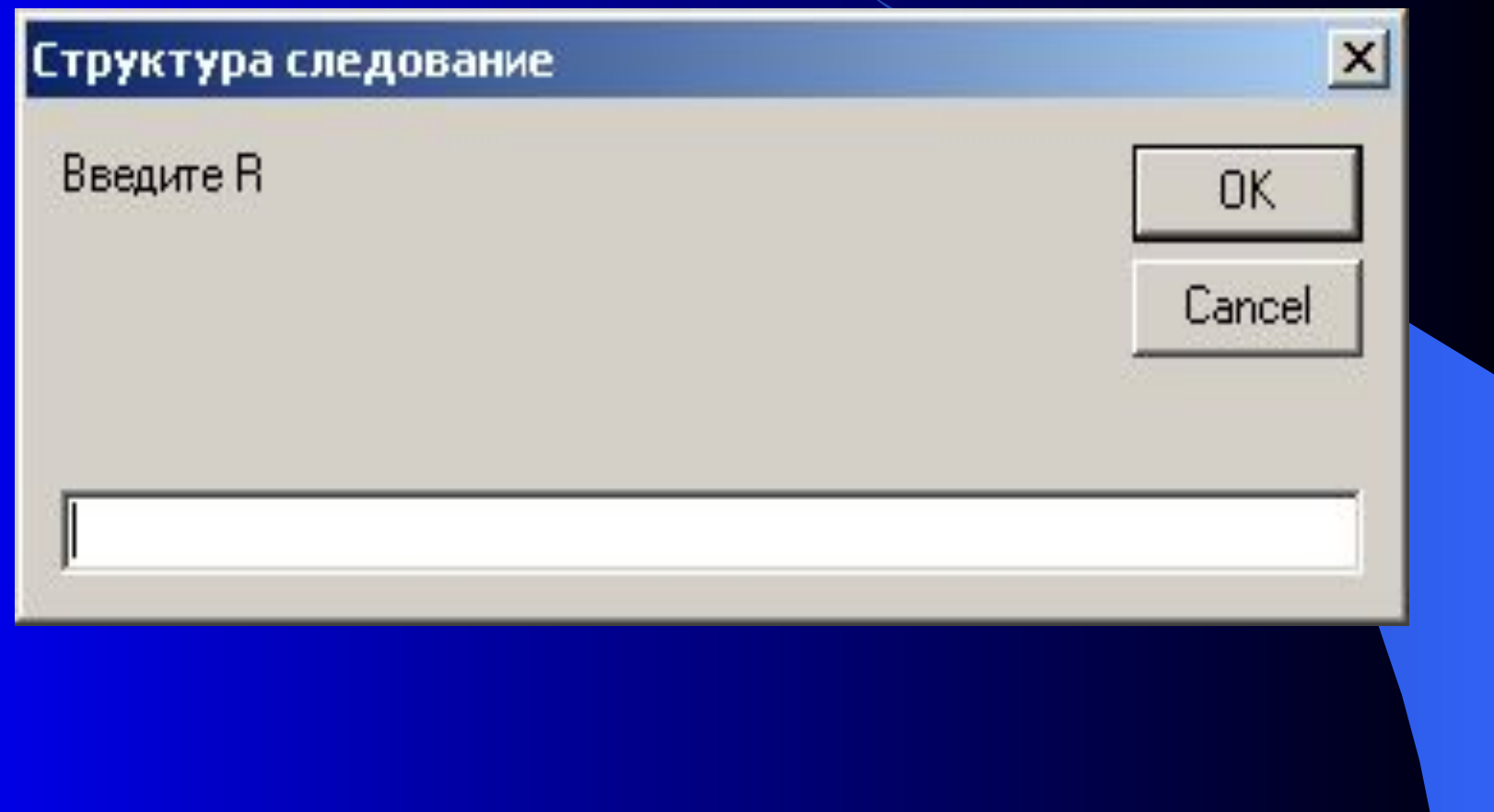

ПГУПС, каф. ИнИБ 17.01.2018

40

### Метод Print – выводит результаты на форму

- Если выводимые значения в списке разделяются символом « **;** »,то они печатаются через один пробел.
- Если символом «, », то каждое следующее значение печатается через 14 пробелов.
- Также выводимые значения могут разделяться символом & (конкатенация). В этом случае они печатаются слитно

Операции отношения и логические операции

Операции отношения – <, >, <=, >=, =, <>,

их результатом всегда является логическое (булево) значение, выражающее истинность некоторого отношения между данными (операндами)

Любая операция отношения может иметь значения:

True – истинно или False – ложно.

• Логические операции – выполняются над погическими значениями или логическими выражениями. В результате получаются также логические значения:

- Not логическое Не отрицание
- And логическое И конъюнкция
- Or логическое Или дизъюнкция
- **Xor** исключающее Или когда истинно одно
- **Eqv** эквивалентность (одинаковость)
- **Imp** импликация (включение)

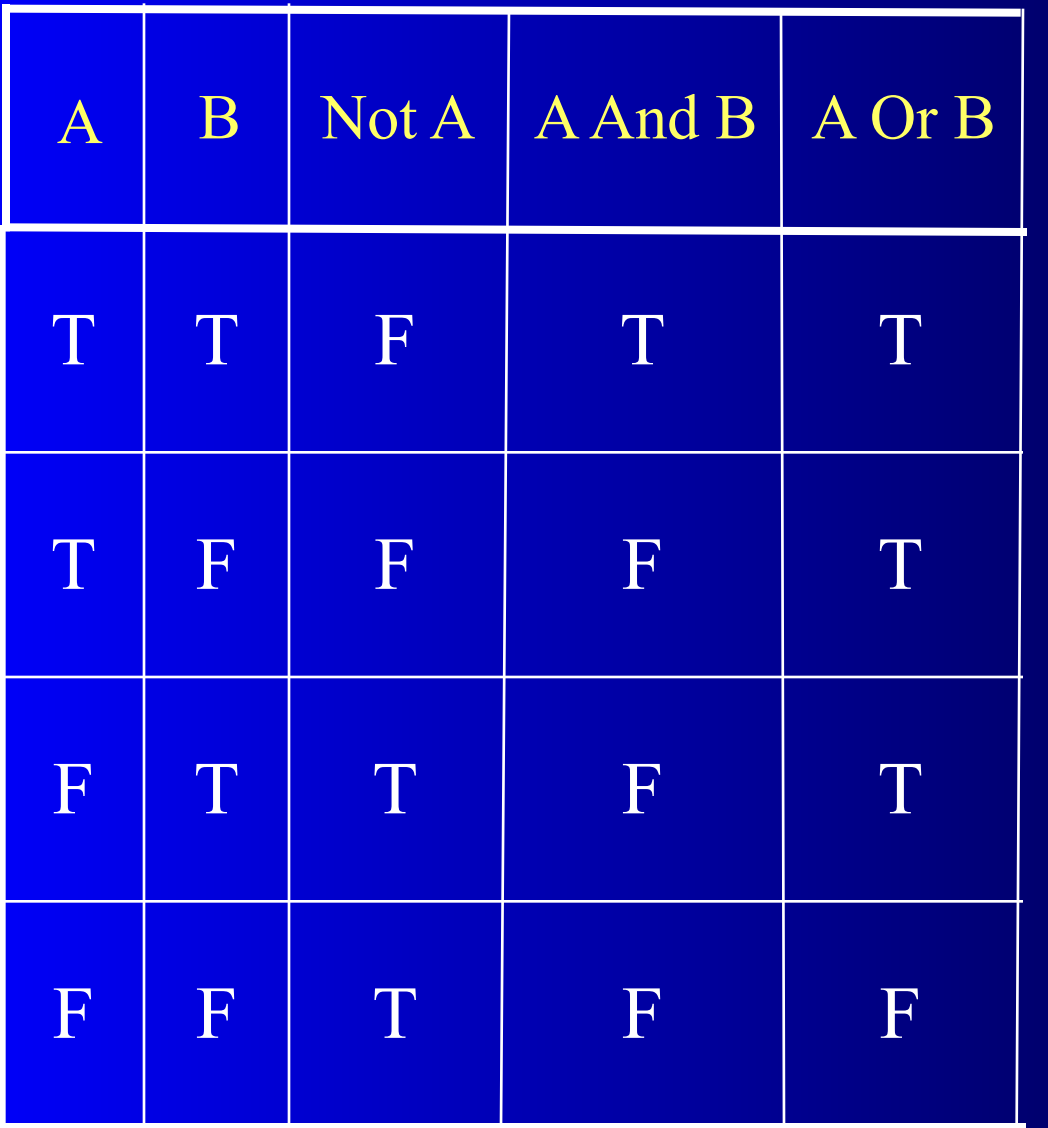

 $\begin{array}{c|c} & & 44 \\ \hline 17.01.2018 \end{array}$ 

ПГУПС, каф. ИнИБ

# Вычислительные процессы и структуры

ПГУПС, каф. ИнИБ 17.01.2018

1. Линейные – структура СЛЕДОВАНИЕ

### 2. Разветвляющиеся – структура РАЗВИЛКА

### 3. Циклические – структура ЦИКЛ

17.01.2018

ПГУПС, каф. ИнИБ

# 1. Структура СЛЕДОВАНИЕ

- Это структура, действия в которой выполняются последовательно друг за другом от первого до последнего.
- Эта структура была рассмотрена на примере вычисления длины окружности.

### 48

### Под развилкой понимается структура, в которой продолжение вычислительного процесса зависит от выполнения или не выполнения некоторого логического выражения (условия).

# 2. Структура РАЗВИЛКА

### Классическая развилка

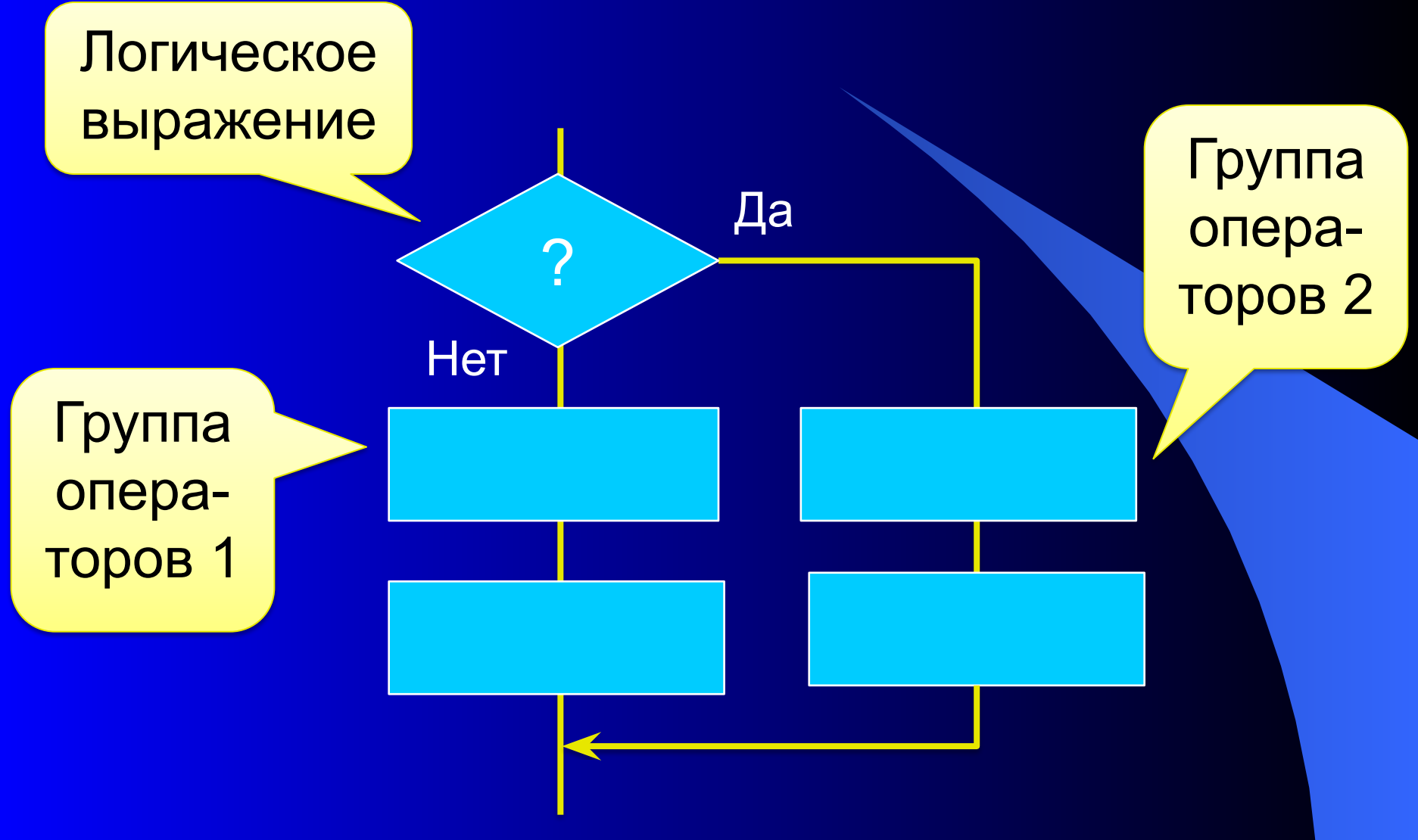

49

Условный оператор If...Then...Else...End If If <логическое выражение> Then  $\epsilon$ группа операторов 1> Else <группа операторов 2> EndIf

ПГУПС, каф. ИнИБ

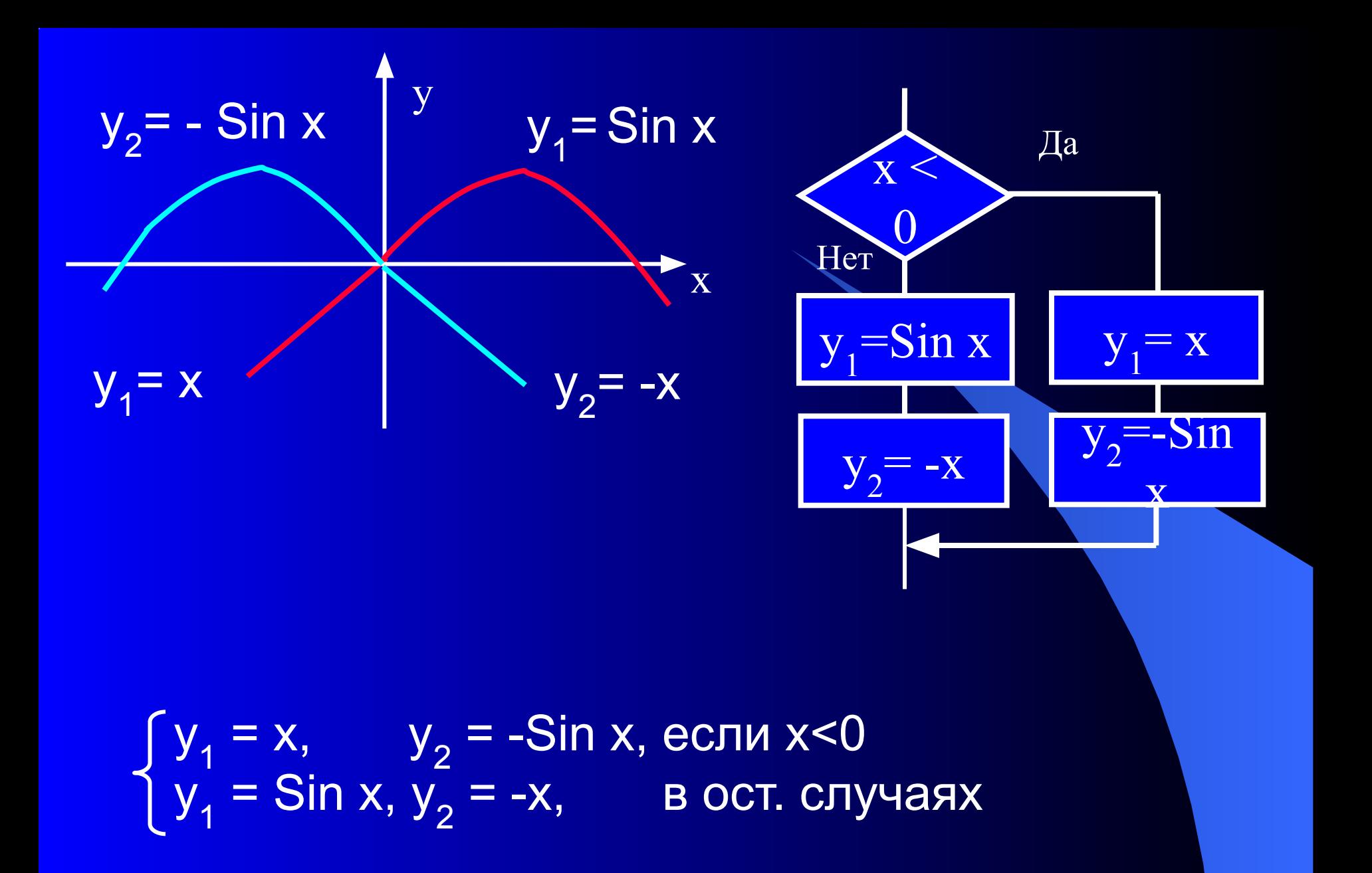

ПГУПС, каф. ИнИБ

**Private Sub Command1 Click()** Dim Y1 As Single, Y2 As Single, X as Single X=Inputbox("Введите X", "Развилка") If x<0 Then

 $y1 = x$  $y2 = -Sin(x)$ Else  $y1 = \text{Sin}(x)$  $y2 = -x$ End If Print "При X=" & X & " Y1=" & Y1 & " Y2=" & Y2 **End Sub** 

52

Вложенная развилка Условный оператор **If…ElseIf…End If** If <логическое выражение 1> Then <группа операторов 1> ElseIf <логическое выражение 2> Then <группа операторов 2> Else <группа операторов 3> End If

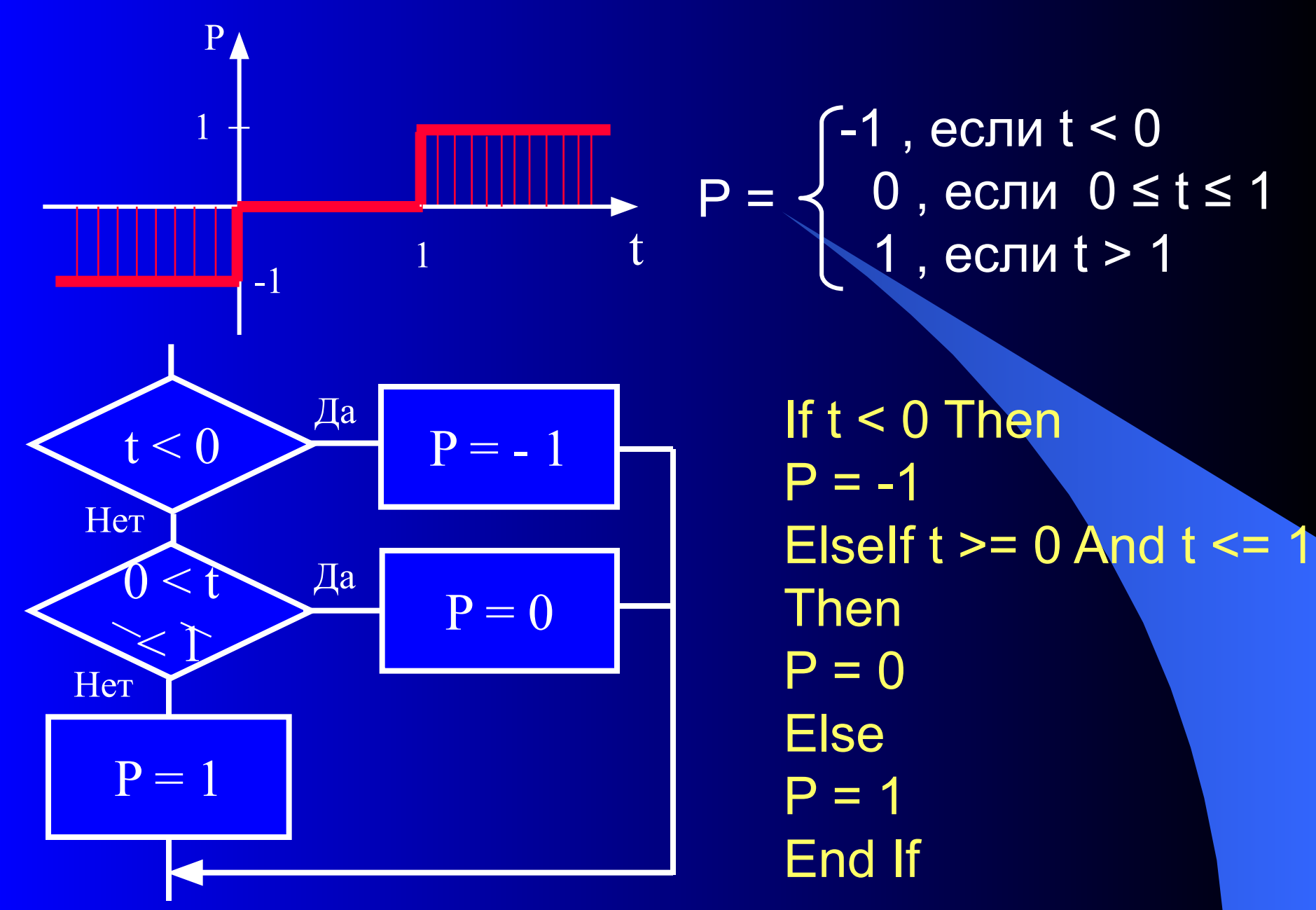

ПГУПС, каф. ИнИБ

# 3. Структура цикл

- Наиболее эффективно проявляются возможности компьютера при многократном выполнении одних и тех же действий с изменяющимися данными.
- Такой вычислительный процесс называется циклическим, а описывающая его структура – циклом.

- тело цикла – группа повторяющихся операторов.

- условие выполнения цикла X <= Xk,
- шаг изменения параметра цикла dX,
- начальное значение параметра цикла Xo, - конечное значения параметра цикла – Xk,
- параметр цикла X,

 Будем использовать следующие термины и обозначения:

### Различают циклы с параметром и итерационные:

в циклах с параметром число его повторений (N) заранее известно и зависит от начального значения параметра цикла, его конечного значения и шага

 $N = (Xk - Xo) / dX + 1;$ 

- в итерационных циклах повторения заканчиваются когда достигается заданная точность вычислений (нахождение предела функции, корней уравнений и т.п.).

### Циклы с параметром различают :

• циклы с предусловием, когда проверка на окончание цикла осуществляется до повторяющихся действий (в этом случае тело цикла может не выполниться ни разу) и продължава в село в село в село в село в село в село в село в село в село в село в село в село в село в село

• циклы с постусловием, когда проверка на окончание цикла осуществляется после выполненных действий (в этом случае тело цикла выполнится хотя бы один раз).

### Цикл с предусловием

Организуется следующим образом:

- 1. Параметру цикла Х присваивается начальное значение  $X_{0}$
- 2. Проверяется условие выполнения цикла.
- 3. Если это условие истинно, то выполняется тело цикла, если ложно, осуществляется переход к оператору следующему за циклом.
- 4. Значение параметра цикла изменяется на величину шага и далее снова выполняется пункт 2.

### Схема алгоритма:

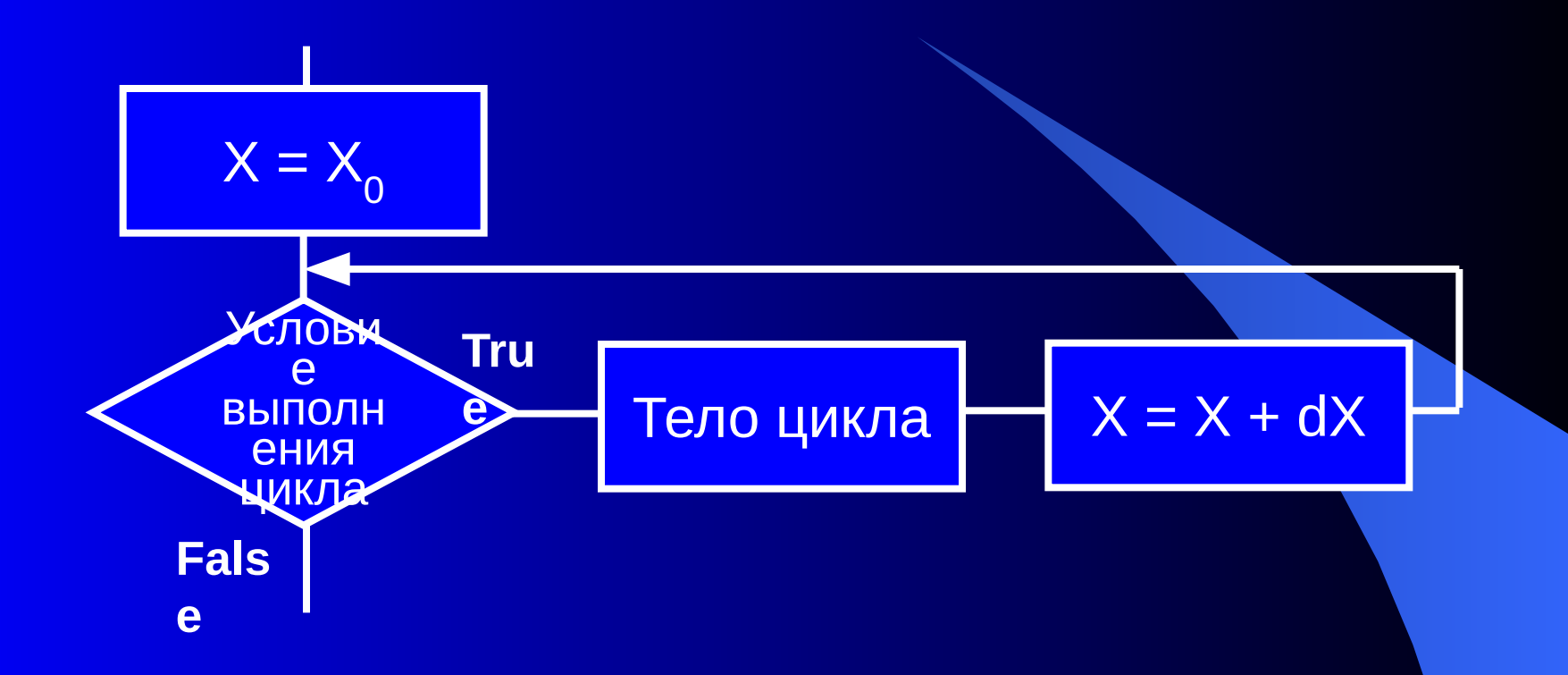

Цикл с предусловием реализуется несколькими способами.

60 17.01.2018

ПГУПС, каф. ИнИБ

**Oneparop For... Next** (используется только для цикла с предусловием)

For < Параметр цикла > = < Начальное значение >  $To <$  Конечное значение > [Step < Шаг >] < Тело цикла > Next [Параметр цикла]

For  $X = X0$  To Xk Step dX < Тело цикла > **Next X** 

### Пример 1. 1. Постановка задачи

Вычислить значение функции Y = Sin X при значениях аргумента меняющегося от 0 до 1 с шагом 0,1

**Входные данные: Хо, Хк, dX** Выходные данные: Х, Ү

ПГУПС, каф. ИнИБ

- 2. Математическая модель  $y =$  Sin х для всех  $0 \le x \le 1$  с шагом 0,1
- 3. Схема алгоритма

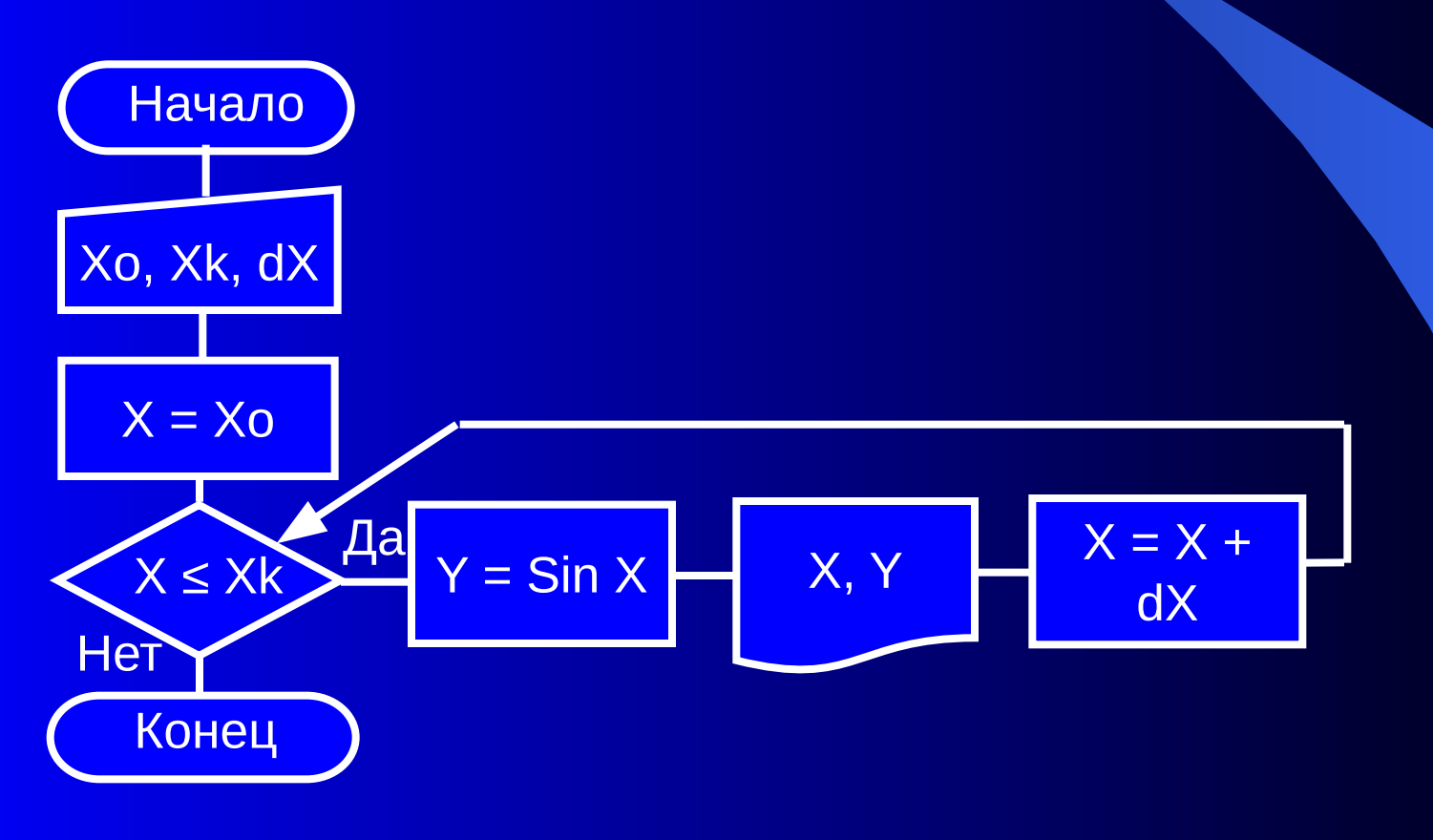

ПГУПС, каф. ИнИБ

### 4. Разработка визуальной части проекта

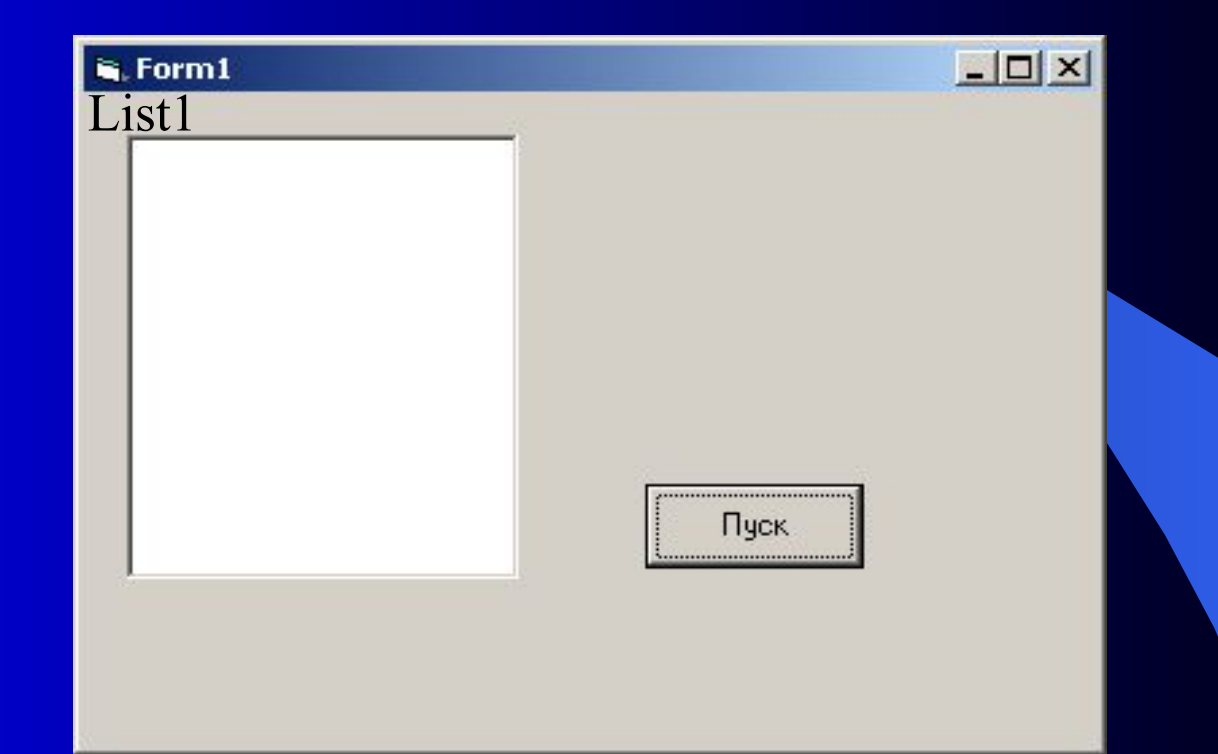

### ListBox – поле списка (см. Основные элементы управления панели General)

ПГУПС, каф. ИнИБ 17.01.2018

### 5. Код приложения

Private Sub Command1\_Click() Dim x0 As Single, xk As Single, dx As Single Dim y As Single x0 = InputBox("Введите x0") xk = InputBox(" Введите xk") dx = InputBox(" Введите dx") List1.AddItem "X For  $x = x0$  To  $x + dx / 2$  Step dx  $y = \text{Sin}(x)$ List1.AddItem Format(x, "0.00") & " " & Format(y, "0.0000") **Next** End Sub

65

### 6. Отладка программы

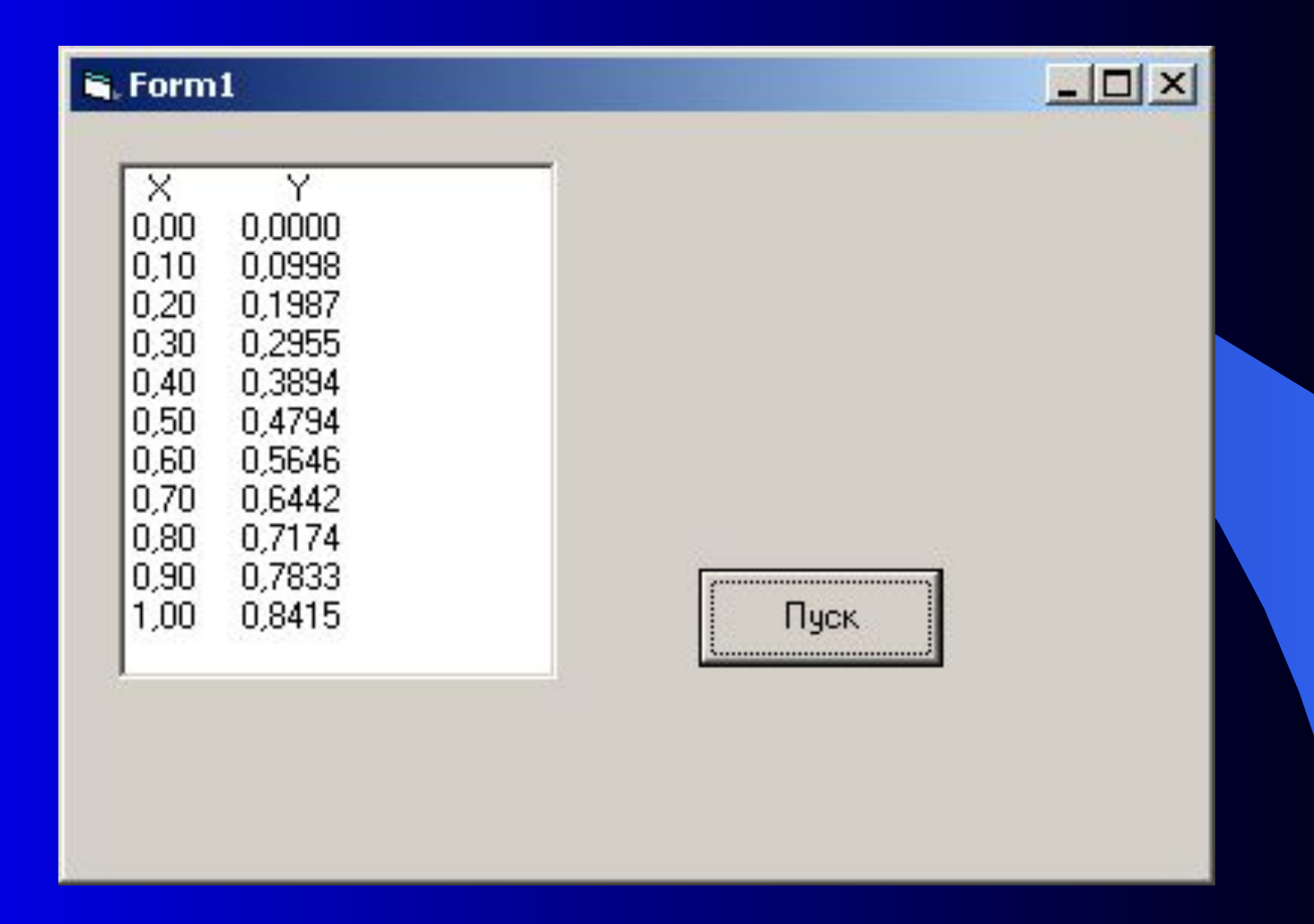

ПГУПС, каф. ИнИБ 17.01.2018

66

### Цикл с постусловием

Организуется следующим образом:

- 1. Задается начальное значение параметра цикла  $X=X_{0}$
- 2. Выполняется тело цикла.
- 3. Значение параметра цикла изменяется на величину шага.
- 4. Проверяется условие продолжения цикла.
- 5. Если условие истинно, то вновь выполняется тело цикла (переход к пункту 2), если же условие ложно, то выполняется следующий после цикла оператор.

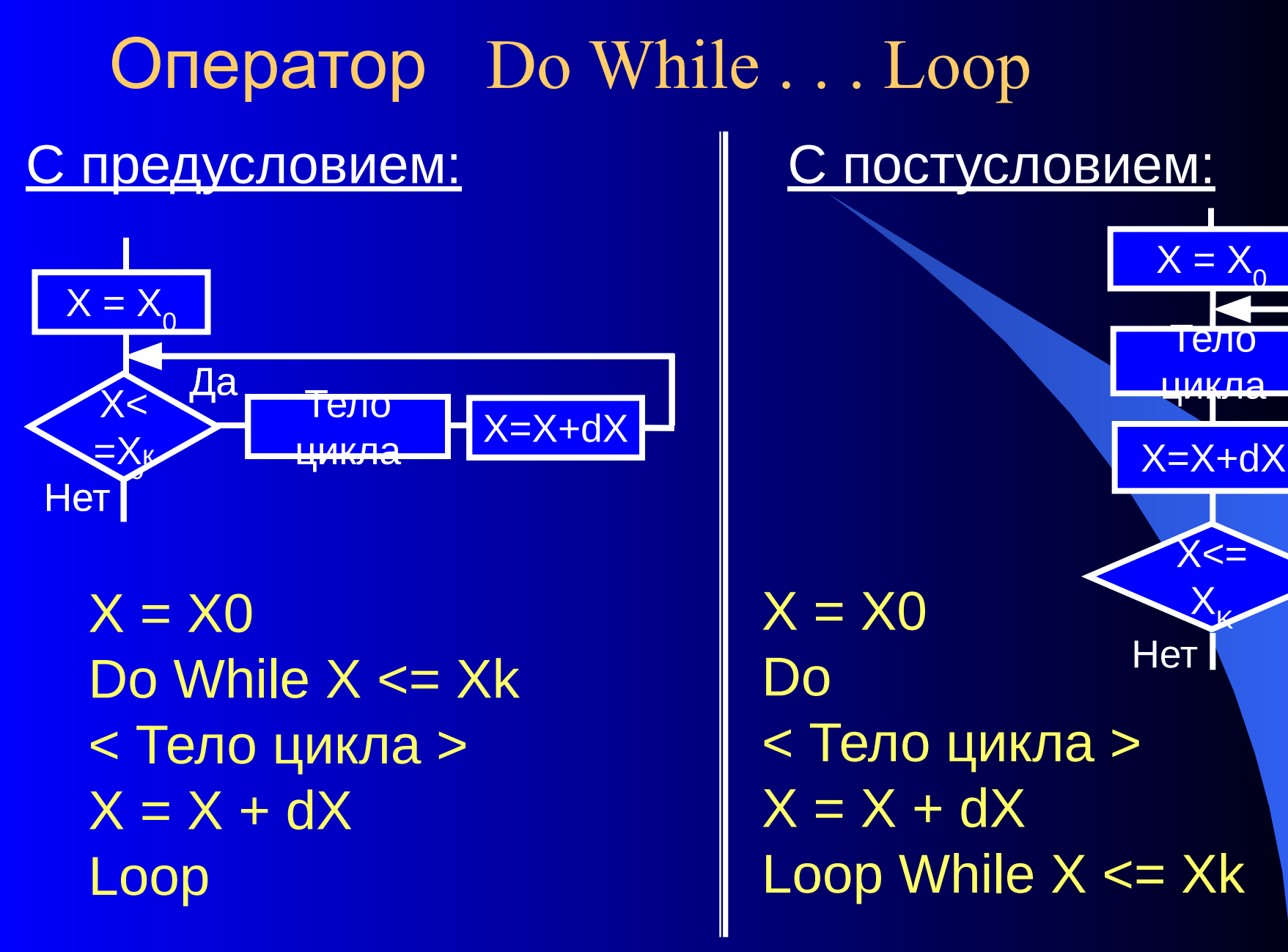

ПГУПС, каф. ИнИБ

68 17.01.2018

Да

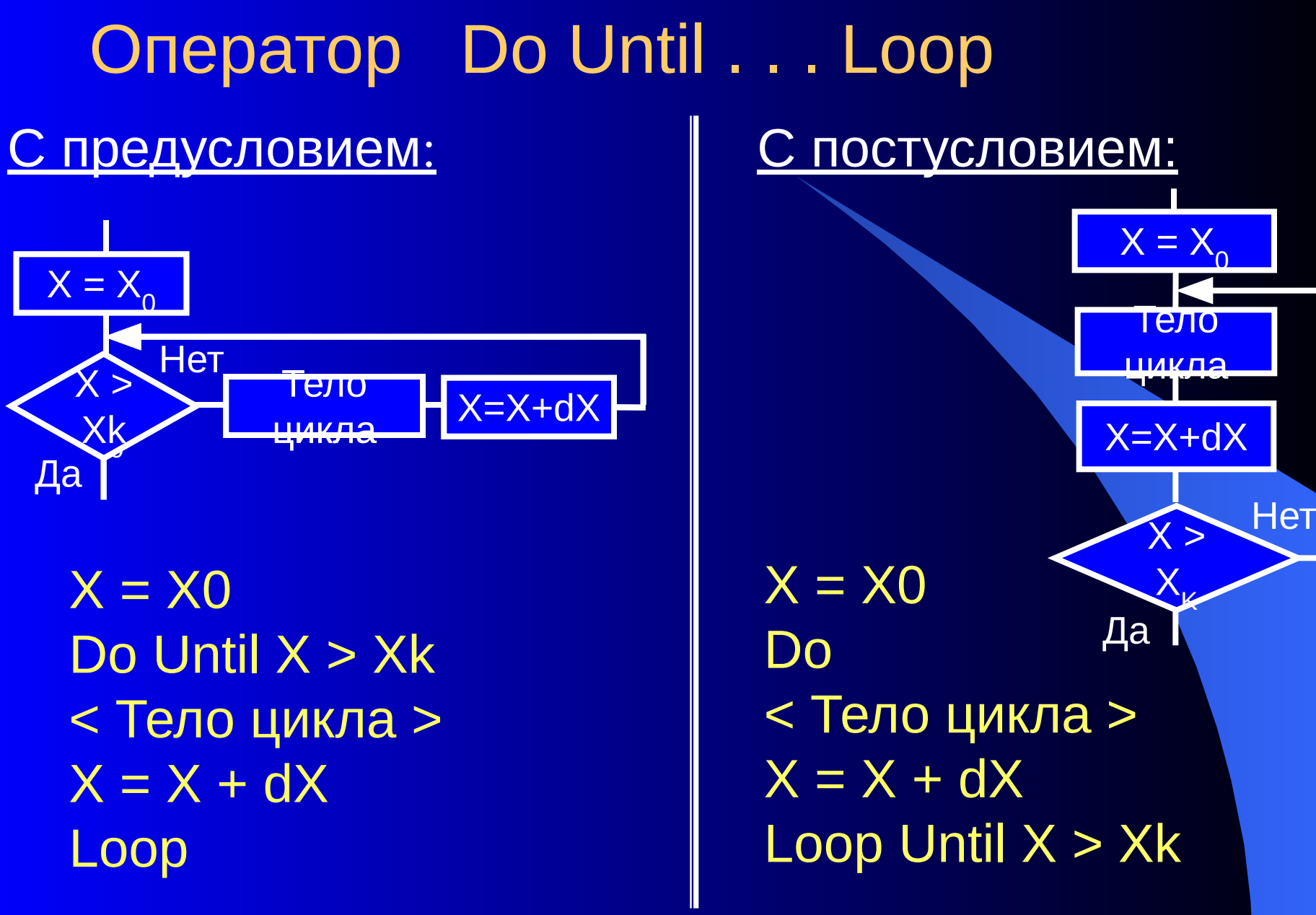

ПГУПС, каф. ИнИБ

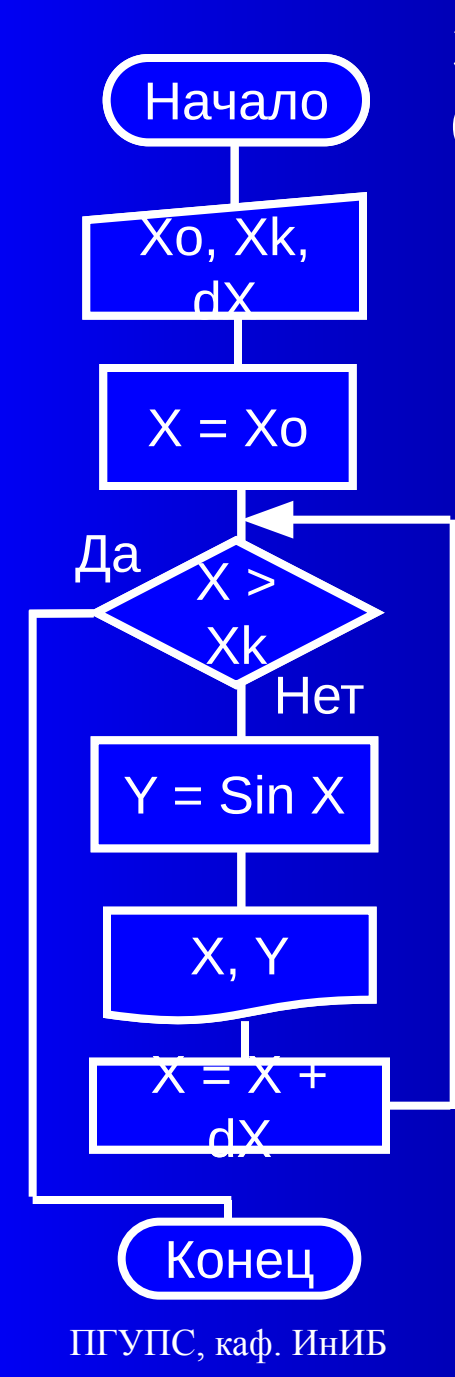

## Эту же задачу можно реализовать с помощью оператора<br>Do Until ... Loop (с предусловием)

 $X = X0$ Do until  $X > Xk$  $Y = \text{Sin}(X)$ List1.AddItem ...  $X = X + dX$ Loop

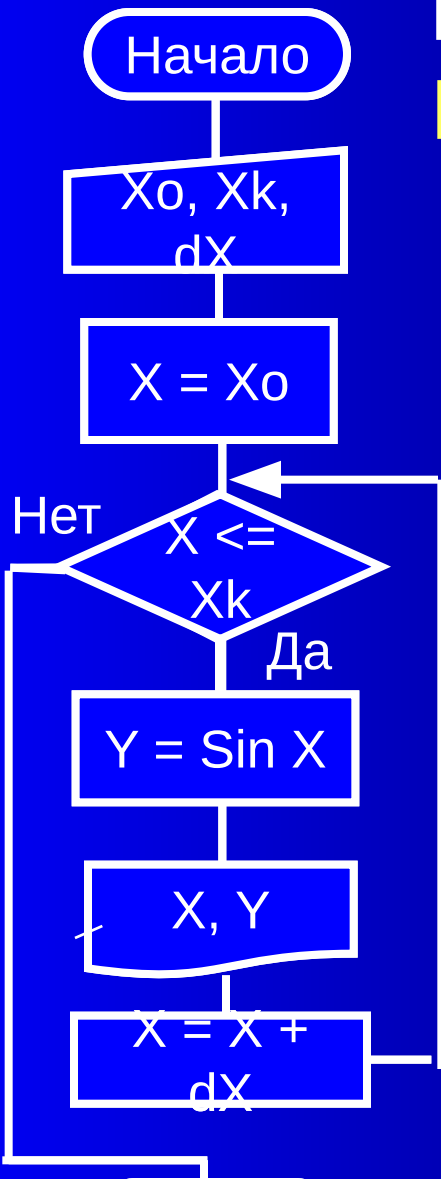

Конец

ПГУПС, каф. ИнИБ

или с помощью оператора Do While...Loop (с предусловием)

> $X = X0$ Do While  $X \leq Xk + dX/2$  $Y = \text{Sin}(X)$ List1.AddItem ...  $X = X + dX$ Loop

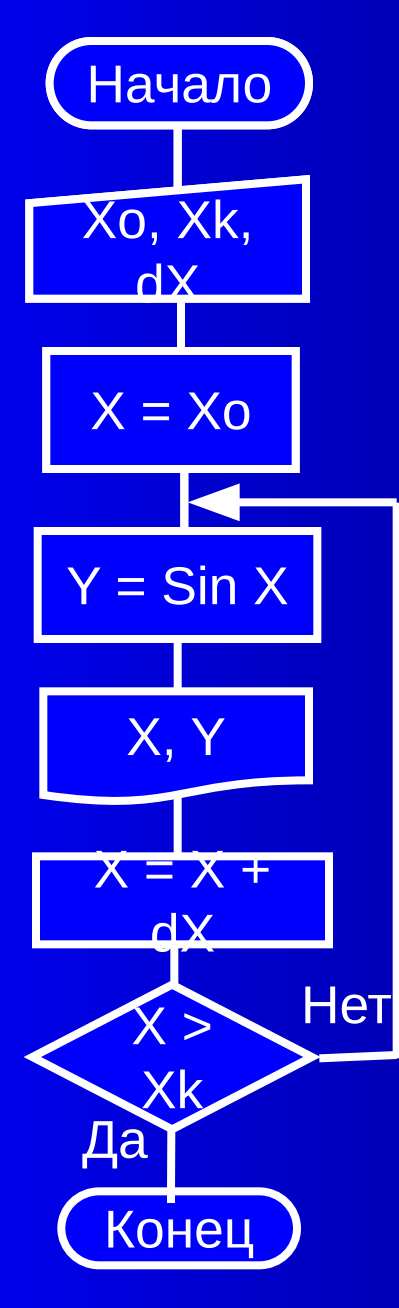

А теперь с помощью оператора Do...Loop Until (с постусловием)

> $X = X0$ Do  $Y = \text{Sin}(X)$ List1.AddItem ...  $X = X + dX$ Loop until  $X > Xk$

> > 72 17.01.2018

ПГУПС, каф. ИнИБ
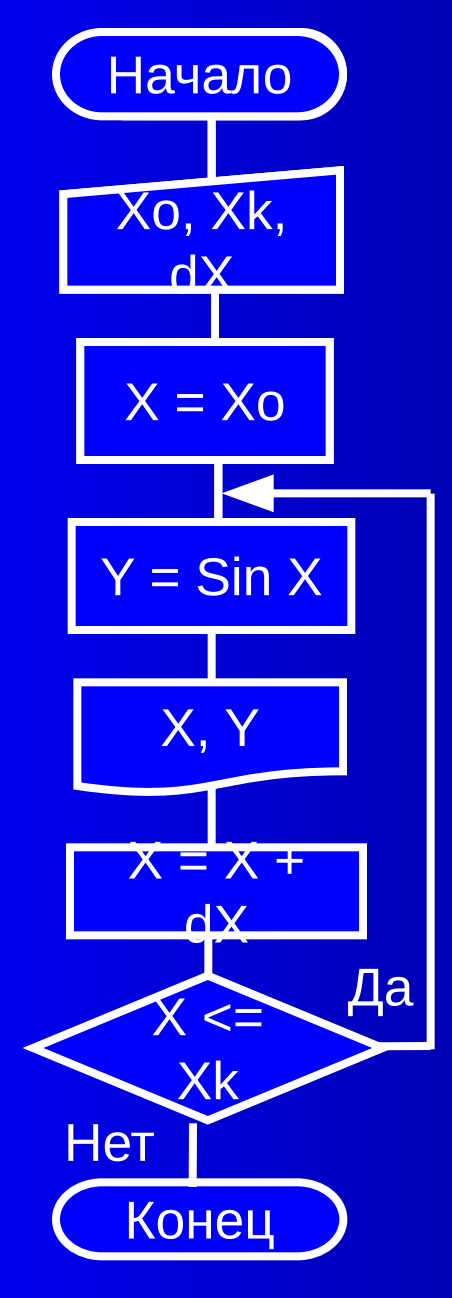

ПГУПС, каф. ИнИБ

## или с помощью оператора Do...Loop While (с постусловием)

 $X = X0$ Do  $Y = \overline{\textsf{Sin}(X)}$ List1.AddItem ...  $X = X + dX$ Loop while  $X \leq Xk+dX/2$ 

> 73 17.01.2018

# Структура «Цикл в цикле»

- это структура с одним или несколькими вложенными циклами.

Рассмотрим пример:

 $Z = \sin X + \cos Y$ 

#### где

 $X_0 \leq X \leq X$  c warow dX  $Y_0 \leq Y \leq Y_K$  c warow dy

ПГУПС, каф. ИнИБ

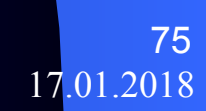

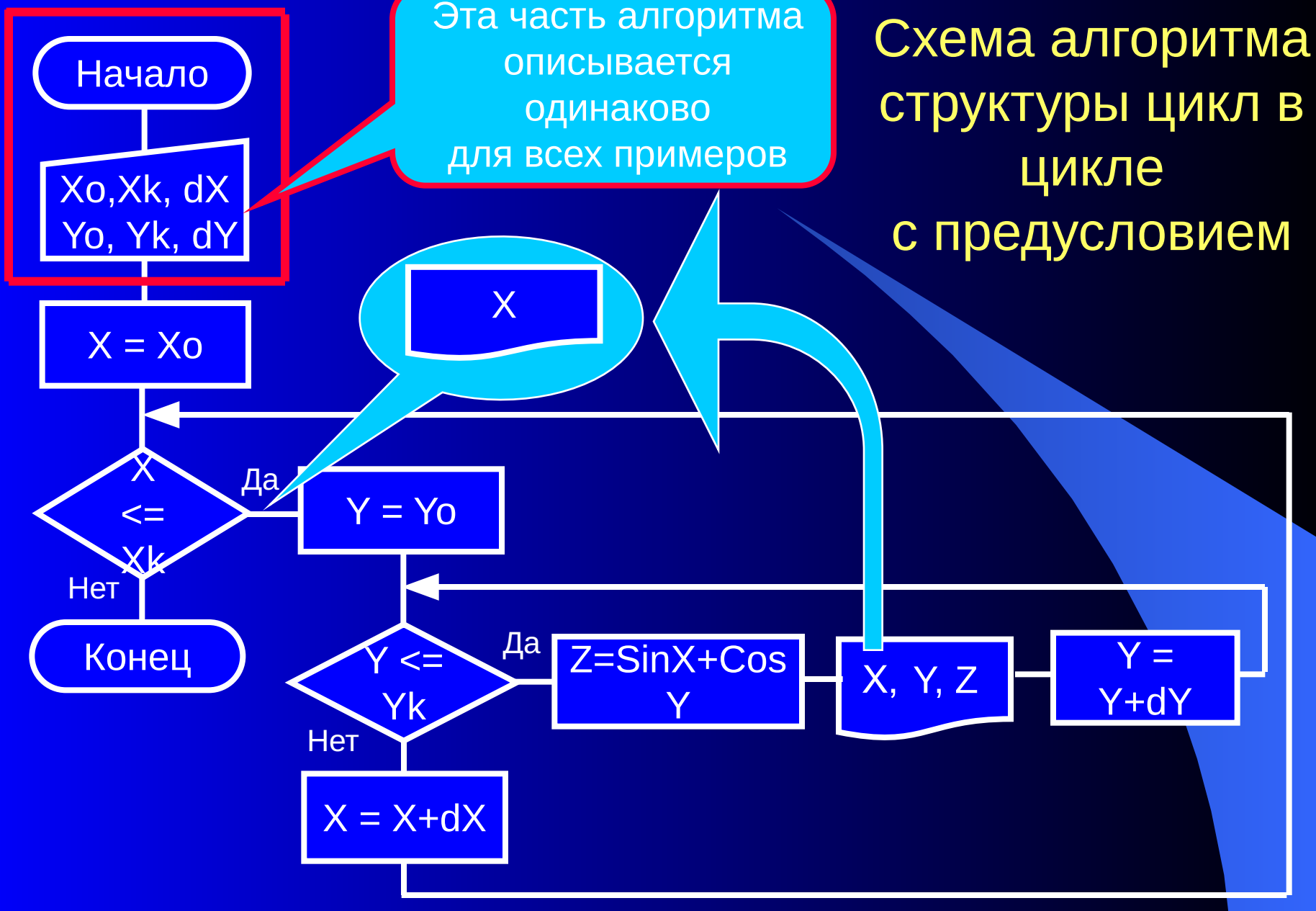

Private Sub Command1\_Click() Dim X0 As Single, Xk As Single, dX As Single Dim Y0 As Single, Yk As Single, dY As Single Dim Z As Single X0 = InputBox ("Введите начальное значение X") Xk = InputBox ("Введите конечное значение X")  $dX$  = InputBox ("Введите шаг изменения X") Y0 = InputBox ("Введите начальное значение Y")  $Yk =$  InputBox ("Введите конечное значение Y") dY = InputBox ("Введите шаг изменения Y")

ПГУПС, каф. ИнИБ

. . .

76

## Варианты продолжения кода процедуры

. . .  $X = X0$ Do While  $X \leq X$ Print X  $Y = Y0$ Do While Y <= Yk  $Z = \text{Sin}(X) + \text{Cos}(Y)$ Print Y, Z  $Y = Y + dY$ Loop  $X = X + dX$ Loop End Sub

. . . For X=X0 To Xk Step dX Print X For Y=Y0 To Yk Step dY  $Z =$  Sin  $(X)$  + Cos  $(Y)$ Print Y, Z Next Y Next X End Sub

### Схема структуры ЦИКЛ В ЦИКЛЕ с постусловием

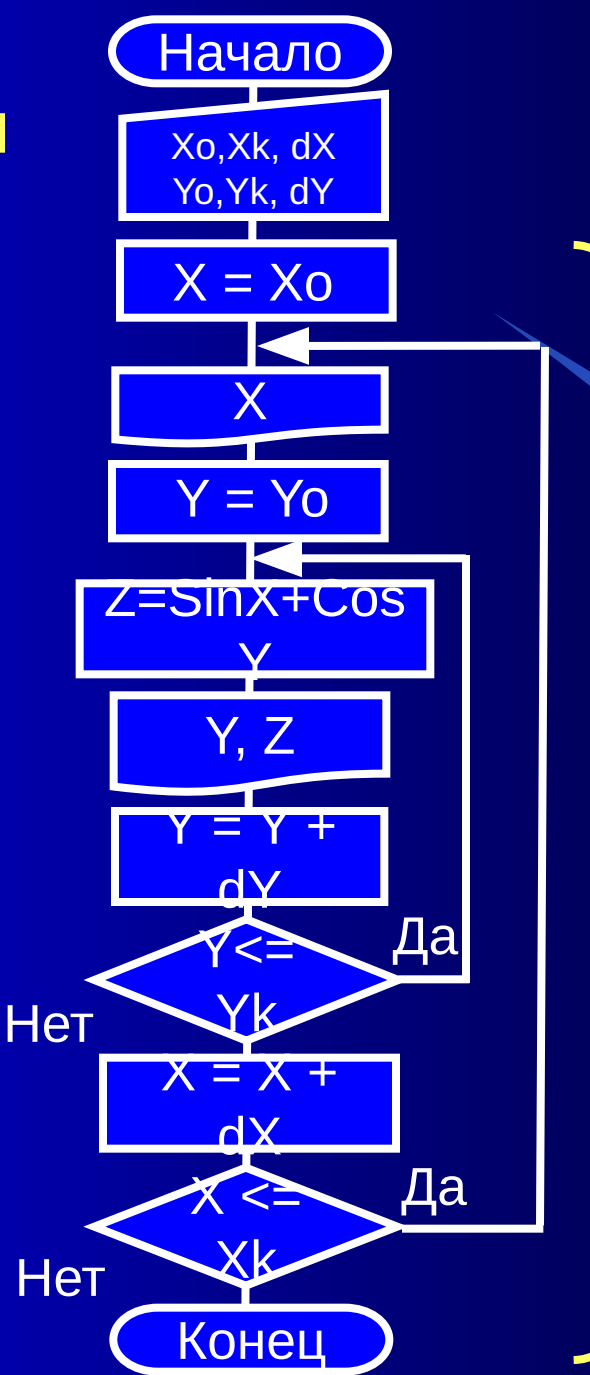

На следующем слайде представлен фрагмент кода процедуры этой части алгоритма

78

17.01.2018

ПГУПС, каф. ИнИБ

```
X = XoDo
Print "X =" & X
Y = Y_0Do
Z = \text{Sin}(X) + \text{Cos}(Y)Print "Y = " & Y & " Z = " & Z
Y = Y + dYLoop While Y \leq YkX = X + dXLoop While X \leq XEnd Sub
```
Фрагмент кода процедуры без описаний переменных и ввода значений входных **Переменных**